# Handleiding BijKanker omgeving

Versie voor deelnemers

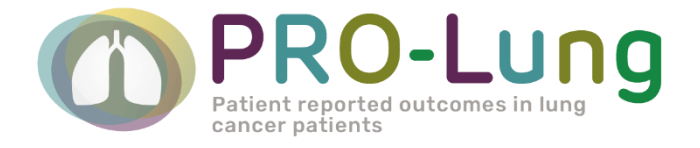

## 26 APRIL 2022

E-mailadres: [pro-lung@iknl.nl](mailto:pro-lung@iknl.nl) Telefoonnummer: 088 – 234 6803

# <span id="page-1-0"></span>**Inhoudsopgave**

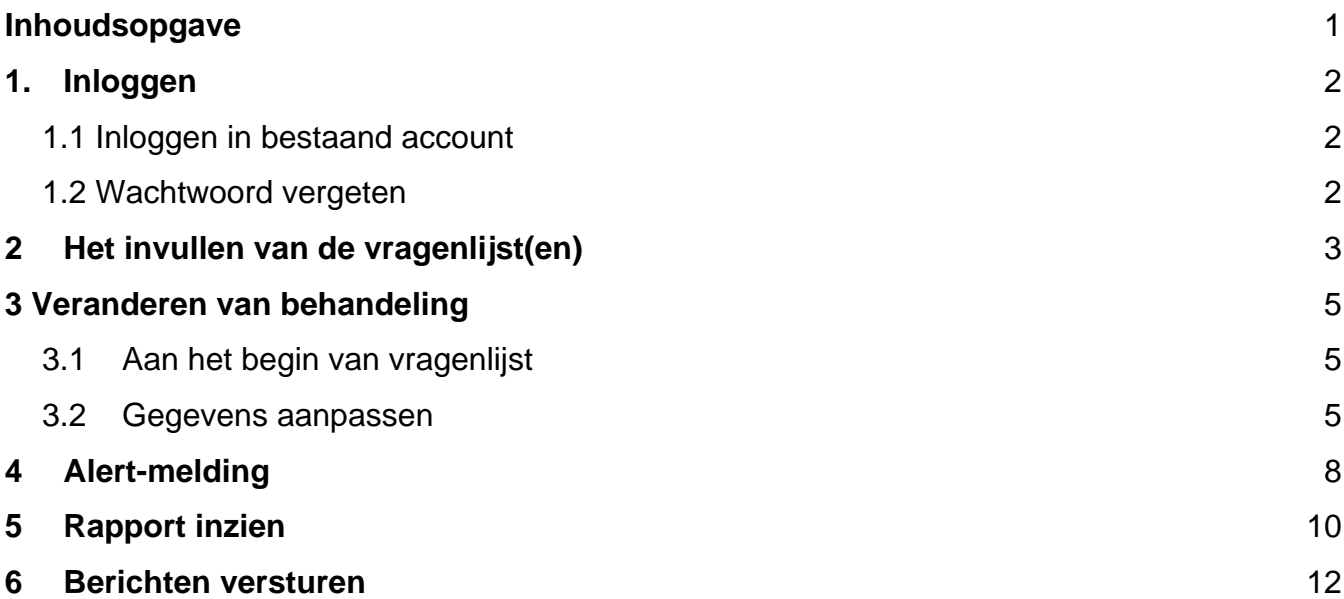

## <span id="page-2-0"></span>**1. Inloggen**

#### <span id="page-2-1"></span>**1.1 Inloggen in bestaand account**

Als u uw account heeft geactiveerd (zie Handleiding eerste keer inloggen) dan kunt u voortaan op de onderstaande manier inloggen. Het is dus erg belangrijk dat uw account eerst is geactiveerd en u een eigen wachtwoord heeft aangemaakt.

Open de website via: [https://www.bijkanker.profielstudie.nl/](https://eur03.safelinks.protection.outlook.com/?url=https%3A%2F%2Fwww.bijkanker.profielstudie.nl%2F&data=04%7C01%7Cm.brusse%40IKNL.NL%7C575f4271a43a4a9ea84708d9e0183310%7Ca5e4637f71f040bbb540aabca71204f3%7C1%7C0%7C637787216813105489%7CUnknown%7CTWFpbGZsb3d8eyJWIjoiMC4wLjAwMDAiLCJQIjoiV2luMzIiLCJBTiI6Ik1haWwiLCJXVCI6Mn0%3D%7C3000&sdata=8eF5SHYAEteiuehdE00tYtvJ5y97v%2FtFHRVs3BzUkVU%3D&reserved=0)

Vul uw gebruikersnaam en wachtwoord in en klik op 'login'. De gebruikersnaam is terug te vinden in uw mail. Het wachtwoord heeft u zelf aangemaakt. Onthoud deze goed!

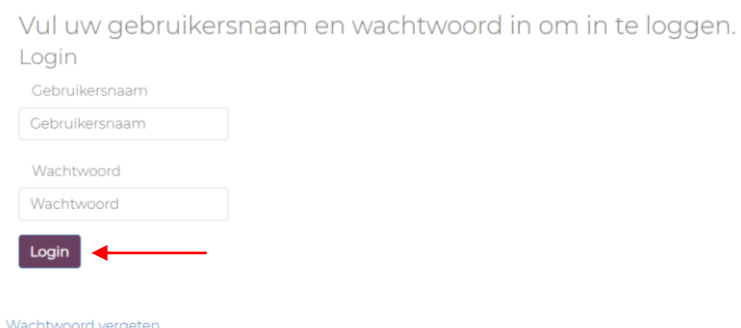

Vul vervolgens de twee factor authenticatie code in. Deze zes cijfers zijn te vinden op de door u gekozen methode: via de mail of via een Authenticathor app (zie Handleiding eerste keer inloggen). Klik op 'Valideer'.

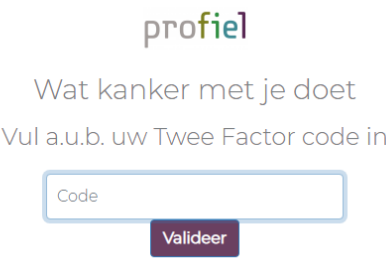

Vervolgens komt u in het beginscherm van de website.

#### <span id="page-2-2"></span>**1.2 Wachtwoord vergeten**

Als u uw wachtwoord vergeten bent of wilt veranderen, kunt u een nieuw wachtwoord instellen. Klik hiervoor op 'wachtwoord vergeten'.

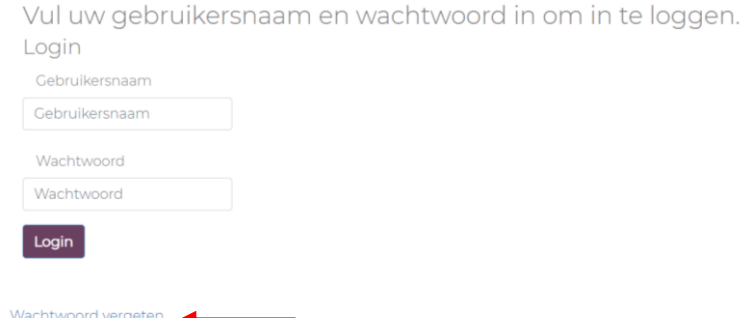

U ontvangt nu een email met een link. Klik op deze link om uw nieuwe wachtwoord aan te maken. Onthoud deze goed! Vul het door u bedachte wachtwoord twee keer in en klik vervolgens op 'verstuur'. U kunt nu weer inloggen met uw gebruikersnaam en het door u bedachte wachtwoord.

Activeer uw account

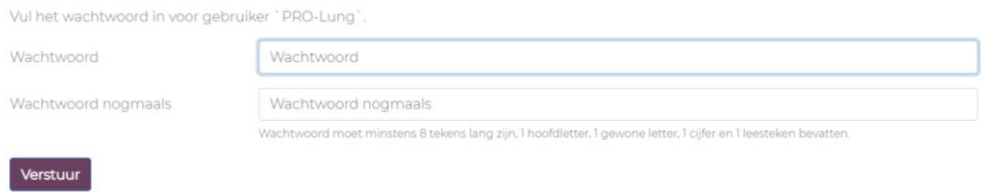

## <span id="page-3-0"></span>**2 Het invullen van de vragenlijst(en)**

Na het inloggen komt u op het startscherm met de vragenlijst(en). Bent u op een andere pagina? Klik dan rechtsboven in uw scherm op 'vragenlijsten' om naar dit startscherm te gaan.

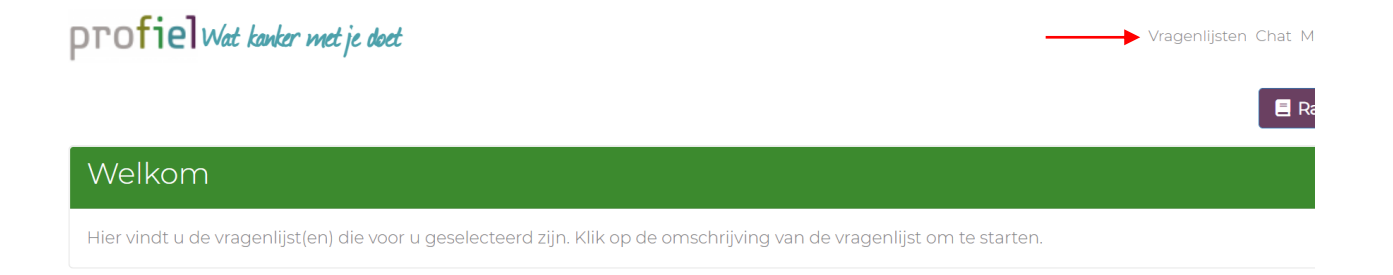

Ga naar de vragenlijst die u wilt invullen en druk op 'start vragenlijst'.

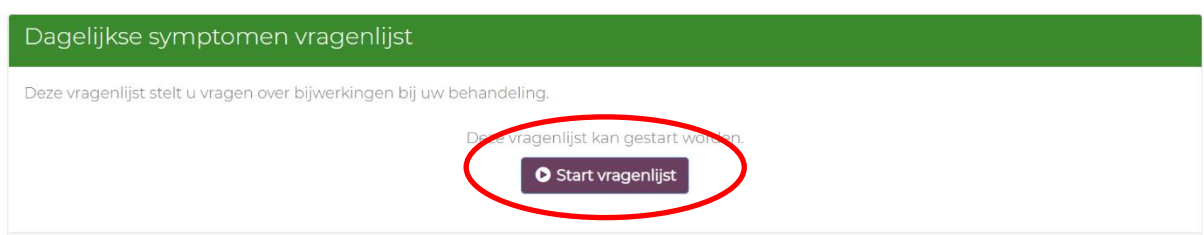

Volg de instructies en vul de vragen in.

Versie 1 (26-04-2022) 3

U kunt de vragenlijst tussendoor afsluiten en later afmaken. De vragenlijst opent op bij de vraag waar u de laatste keer bent gebleven.

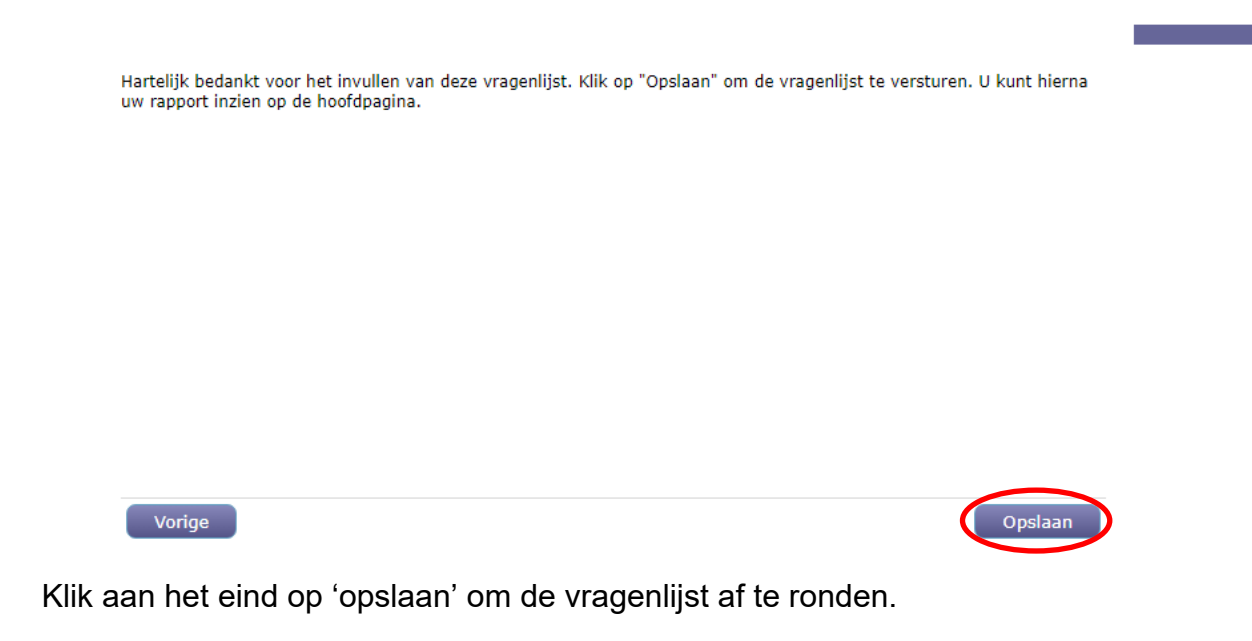

**LET OP!** Vergeet niet om op 'opslaan' te klikken, want anders ontvangt u geen alert als dit wel nodig zou zijn. Ook kan uw arts of verpleegkundige dan niet uw antwoorden zien.

LET OP! Het kan zijn dat u de vragenlijst niet kunt aanklikken. In dat geval heeft u de vragenlijst al een maximaal aantal keer ingevuld en moet u wachten tot de vragenlijst weer ingevuld kan worden. Er zal in beeld staat dat de vragenlijst reeds is afgerond.

## <span id="page-5-0"></span>**3 Veranderen van behandeling**

### <span id="page-5-1"></span>**3.1Aan het begin van vragenlijst**

Voordat de vragenlijst begint, wordt u gevraagd uw gegevens te controleren. Controleer of uw behandeling die u op dit moment krijgt juist is ingevuld. Dit is belangrijk omdat de vragen in de klachtenvragenlijst zijn afgestemd op uw behandeling.

Hoe weet u welke behandeling u ontvangt?

- 1. Kijk in uw patiëntenomgeving van het ziekenhuis.
- 2. Kijk op het behandelingskaartje dat uw arts of verpleegkundige heeft ingevuld voor PRO-Lung.
- 3. Neem contact op met uw ziekenhuis en vraag het na.

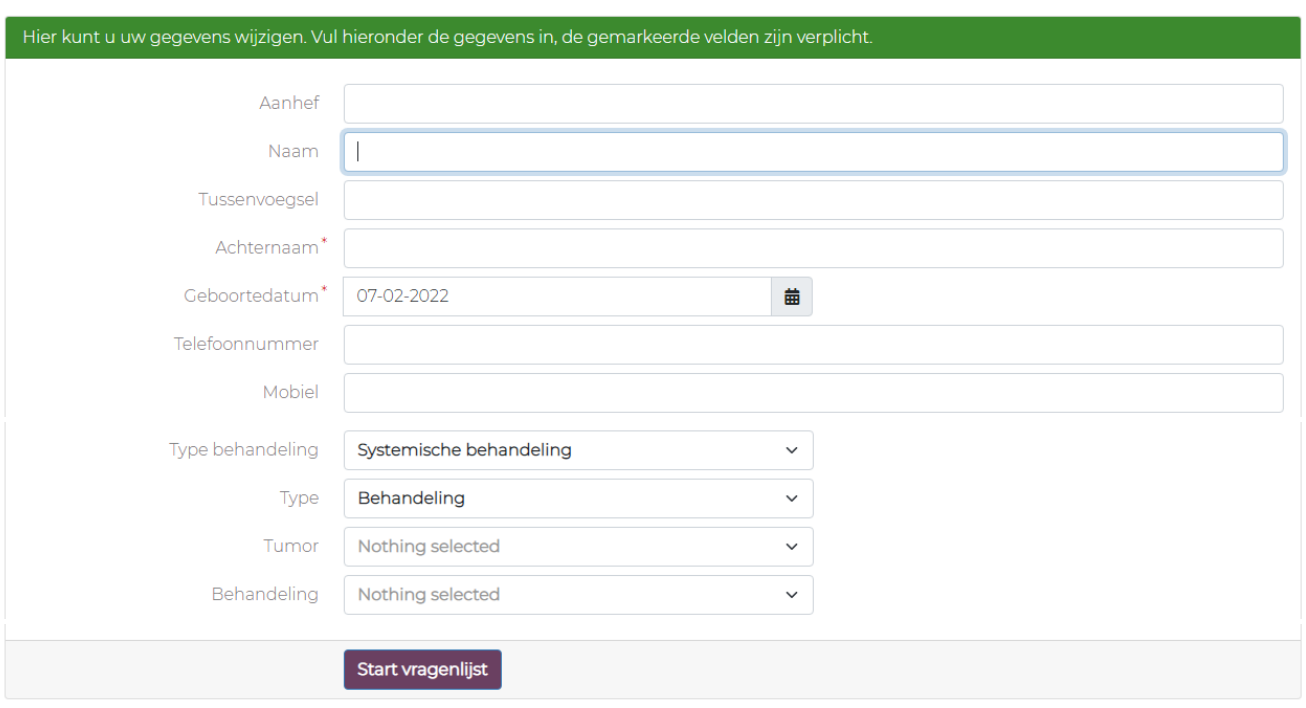

Controleer uw gegevens

Klik vervolgens op 'Start vragenlijst' om te starten met de klachtenvragenlijst.

#### <span id="page-5-2"></span>**3.2 Gegevens aanpassen**

Indien uw behandeling of andere gegevens veranderen, pas dit aan in uw persoonlijke gegevens.

Klik rechtsboven op uw naam. Klik daarna op 'bewerk'.

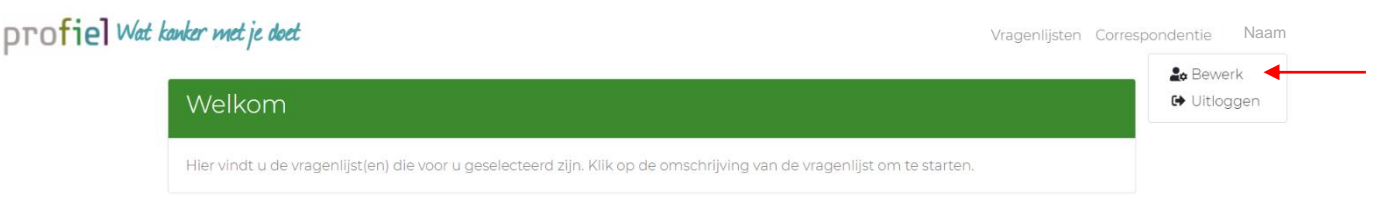

## Wilt u uw behandeling wijzigen?

Kies eerst uw type behandeling(en). Het is mogelijk om meerdere behandelingen te selecteren.

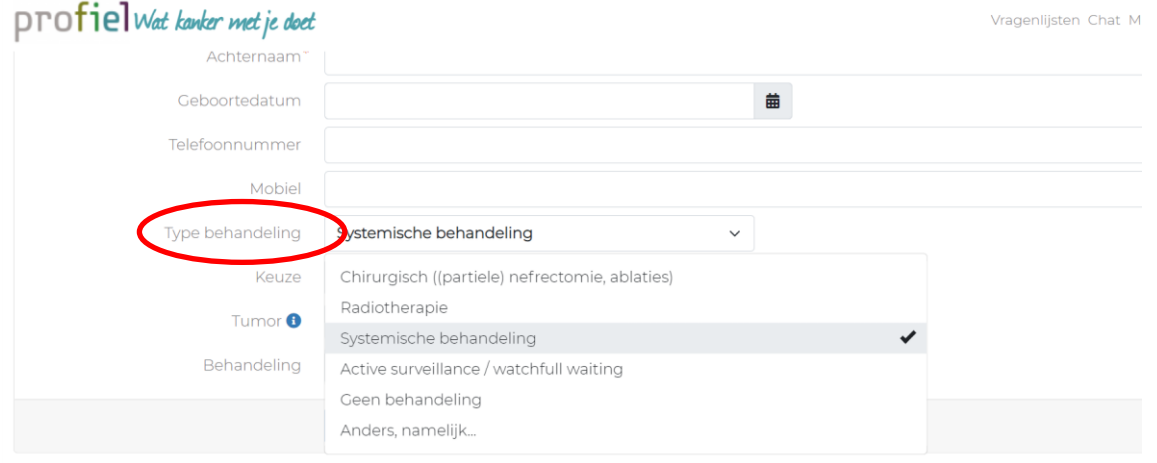

Indien u systemische behandeling (waaronder chemo-, immuno- en doelgerichte therapie) krijgt, wordt u gevraagd om het volgende in te vullen:

Vul eerst uw tumor in. Dit werkt als een filter, waardoor u alleen de behandelingen ziet die bij uw tumorsoort gegeven worden.

Uw tumorsoort kunt u ook terugvinden op de behandelkaart: kleincellige longkanker, nietkleincellige longkanker of mesothelioom (longvlieskanker).

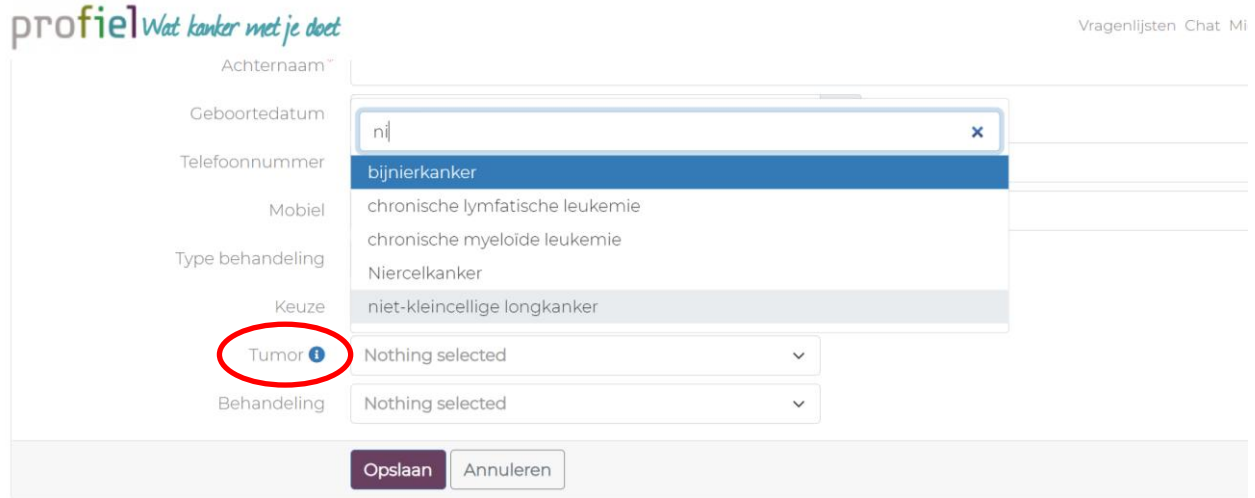

Vervolgens klikt u bij 'keuze' op middel of behandeling. Wij raden aan om dit op 'behandeling' te zetten. Staat het medicijn dat u op dit moment ontvangt er niet tussen? Klik dan op 'middel'.

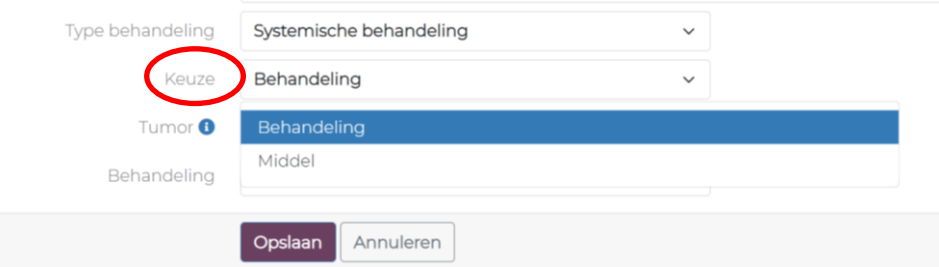

Kies vervolgens bij 'behandeling', de behandeling die u op dit moment ontvangt.

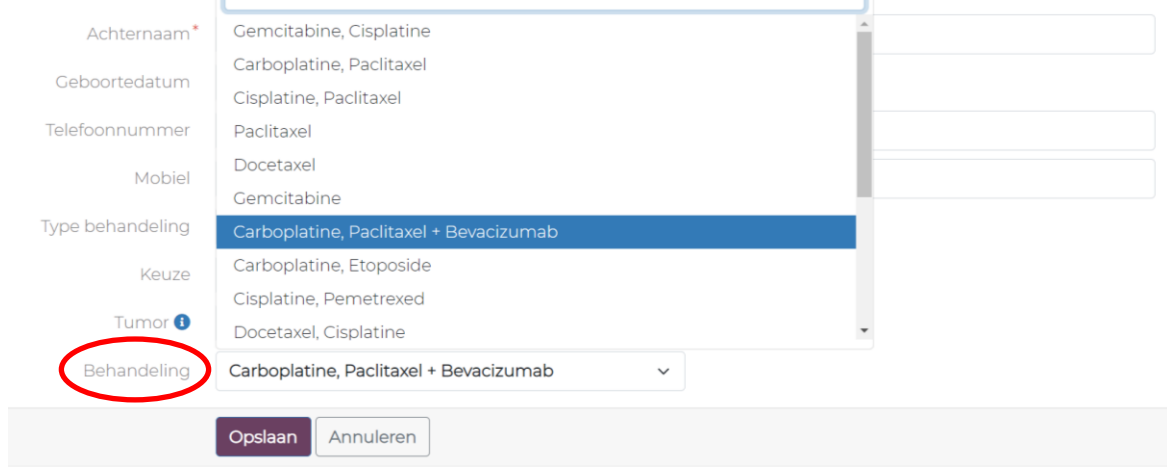

Hoe weet u welke behandeling u ontvangt?

- 1. Kijk in uw patiëntenomgeving van het ziekenhuis.
- 2. Kijk op het behandelingskaartje dat uw arts of verpleegkundige heeft ingevuld voor PRO-Lung.
- 3. Neem contact op met uw ziekenhuis en vraag het na.

Staat uw behandeling niet in dit rijtje? Klik dan bij 'keuze' op middel. En selecteer het medicijn dat u op dit moment ontvangt.

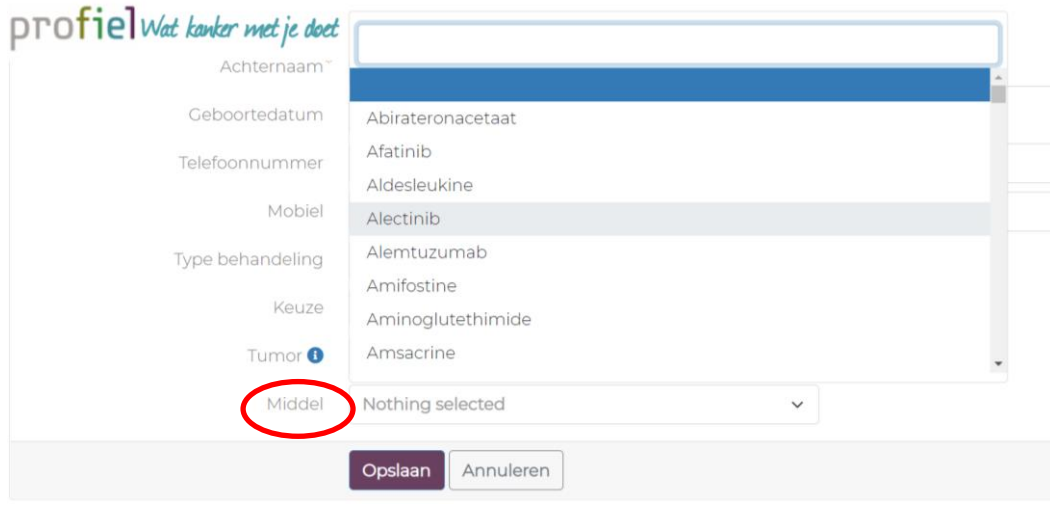

Heeft u alles aangepast? Klik op 'opslaan'.

## <span id="page-8-0"></span>**4 Alert-melding**

Na het invullen van de klachtenvragenlijst kunt u een alert-melding krijgen. Dit betekent dat uw klacht(en) boven een bepaalde grens is gekomen. Het is belangrijk om uw zorgverlener hiervan op de hoogte te brengen. Op deze manier kunnen de klachten besproken worden en kan u eerder geholpen worden om de klachten te verminderen.

U wordt aangeraden om binnen 24 uur contact op te nemen met uw zorgverlener. De contactgegevens (telefoonnummers) zullen in het bericht staan.

De zorgverleners krijgen geen automatische melding over de alert. Onderneem zelf actie. De gangbare afspraken over het contact met uw ziekenhuis/zorgverlener blijven altijd gelden!

Deze alert-melding krijgt u meteen te zien (indien van toepassing) na het opslaan van de klachtenvragenlijst.

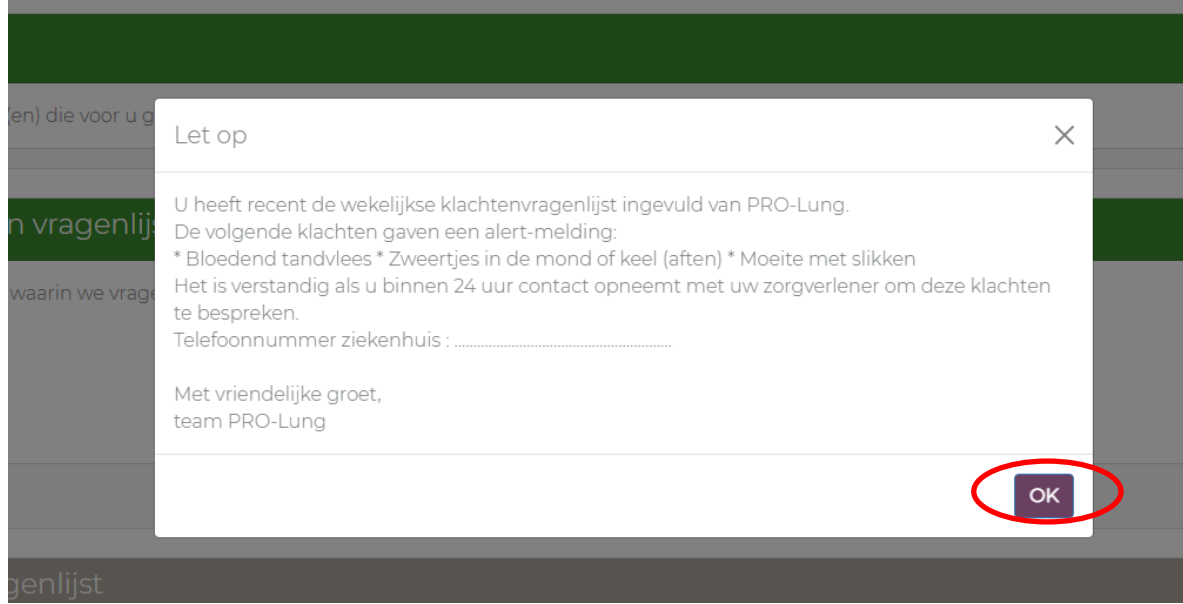

Ook ontvangt u via de e-mail een alert-melding.

#### BijKanker alert

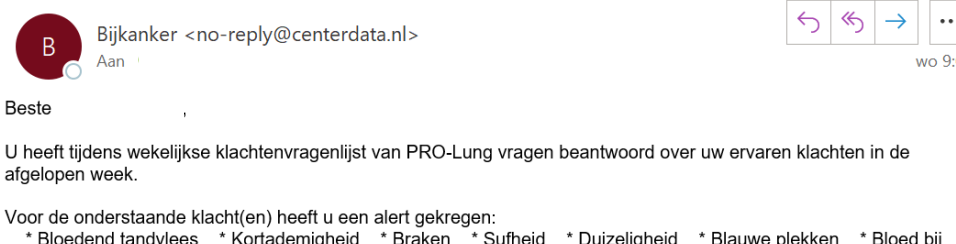

Voor de onderstaande klacht(en) heeft u een alert gekregen:<br>
\* Bloedend tandvlees \* Kortademigheid \* Braken \* Sufheid \* Duizeligheid \* Blauwe plekken \* Bloed bij<br>
het hoesten \* Bloed bij het braken \* Verandering van de kle ontlasting of donkere kleur van ontlasting \* Dunne of waterige stoelgang (diarree)

Het is verstandig als u binnen 24 uur contact opneemt met uw zorgverlener om deze klachten te bespreken.

Bij vragen kunt u contact opnemen met het PRO-Lung onderzoeksteam via 088-2346803 of pro-lung@iknl.nl

Met vriendelijke groet, Team PRO-Lung

Lees de melding goed door en volg het advies op. Neem (indien van toepassing) contact op met uw arts of verpleegkundige. U kunt de alerts terugzien in uw rapport (zie H5).

## <span id="page-10-0"></span>**5 Rapport inzien**

Het verloop van uw klachten en de alert-meldingen worden samen weergegeven in een overzicht. Ook wel 'rapport' genoemd.

Klik rechtsboven in het startscherm op 'rapport' om uw antwoorden in te zien.

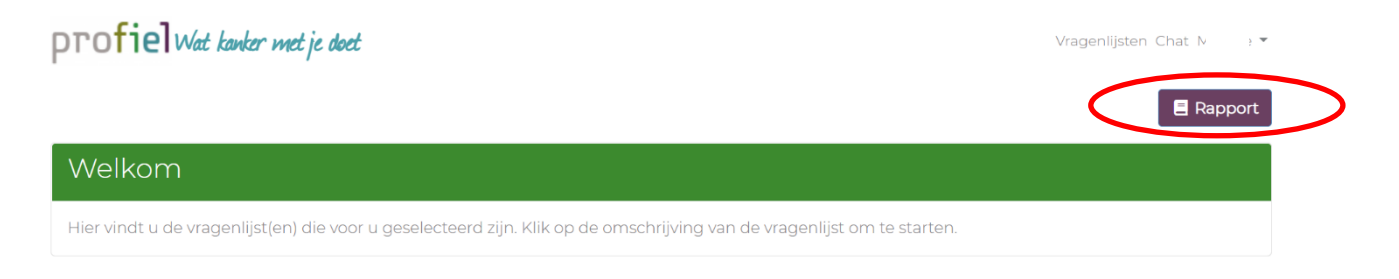

In het rapport ziet u eerst een overzicht van de klachten, waarvoor een alert is uitgegaan.

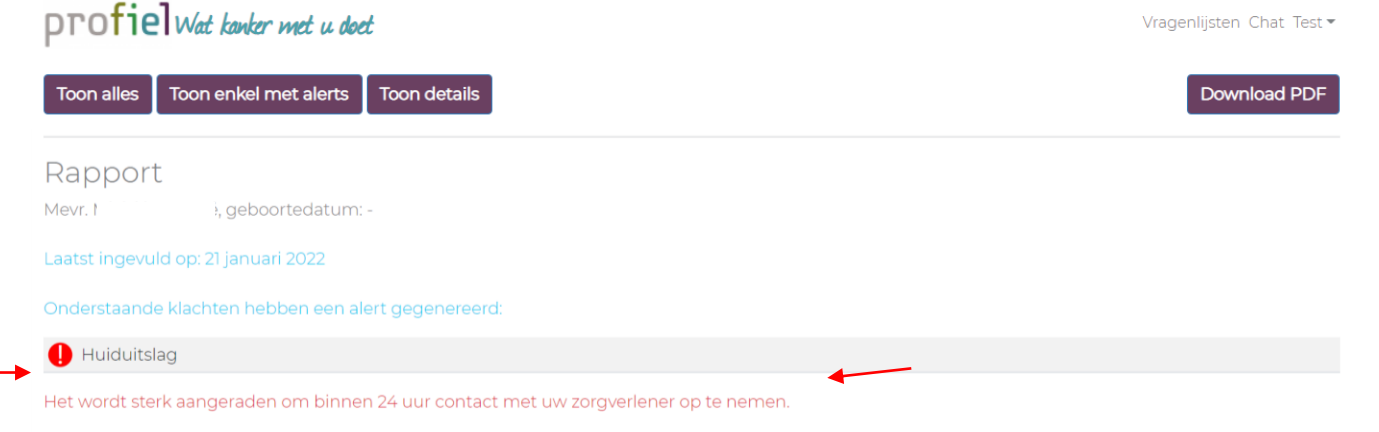

#### Daaronder ziet u de grafieken. De datum is de dag van het invullen van de klachtenvragenlijst.

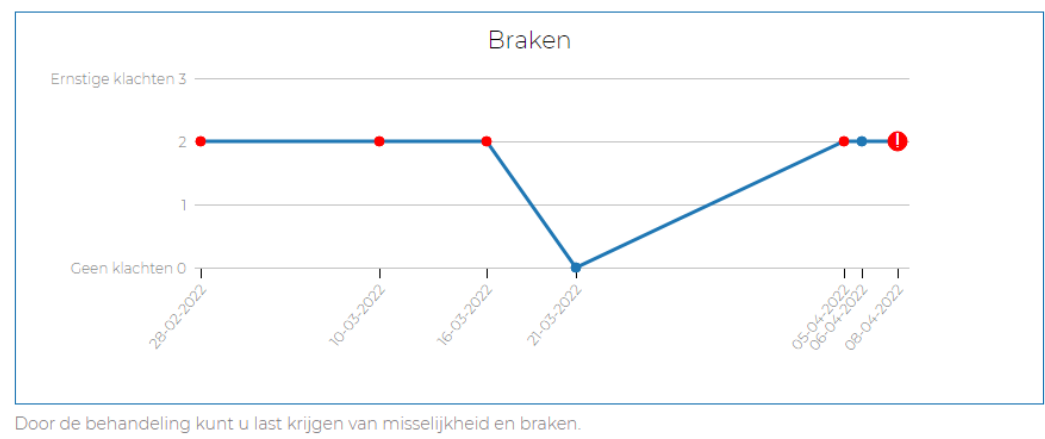

- U kunt de volgende klachten krijgen
	- kokhalzen en braken
	- weinig of geen eetlust
	- · maagklachten, zoals een vol gevoel of pijn
	- · buikpijn of -krampen, opgezette buik, rommelingen in de buik

Een rood bolletje met uitroepteken betekent dat er een alert-melding is uitgegaan voor deze klacht naar aanleiding van de laatste vragenlijst.

Een rood bolletje betekent dat er in het verleden een alert-melding is geweest voor deze klacht.

Een blauw bolletje betekent dat er geen alert-melding is geweest voor deze klacht.

Onder elke grafiek is een klein stukje tekst te vinden met uitleg over de klacht.

Klik op 'toon enkel met alerts' om alleen de bijwerkingen te zien waarvoor een alert is uitgegaan. Ook kunt u op 'toon details' klikken. Met deze functie ziet u de antwoorden die u heeft gegeven.

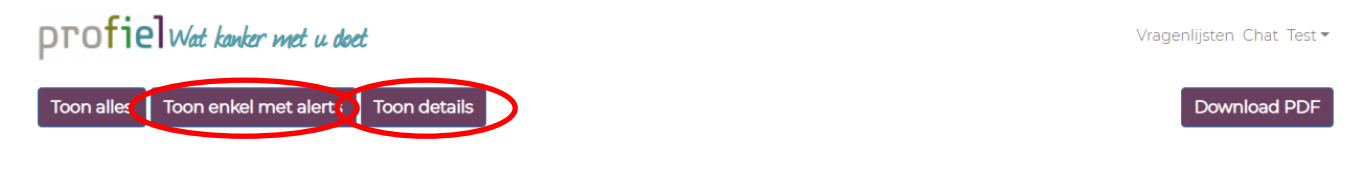

U kunt het rapport ook als bestand downloaden door op 'download PDF' te klikken. Na het downloaden kunt u het bestand openen.

Om het bestand op te slaan, klikt u op uw rechtermuisknop en vervolgens op 'opslaan als'.

DTOfiel Wat kanker met u doet Toon alles Toon enkel met alerts Toon details

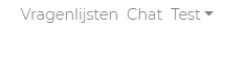

Download PDF

Versie 1 (26-04-2022) 11

## <span id="page-12-0"></span>**6 Berichten versturen**

U kunt via een chat-functie op de website een bericht versturen naar de onderzoekersmedewerkers. Heeft u een dringende vraag? Neem dan contact op met de Profiel helpdesk via tel. 088 234 6803 of mail naar [info@profielstudie.nl.](mailto:info@profielstudie.nl)

Neem voor medische vragen contact op met uw ziekenhuis.

Om een bericht te versturen klikt u in het hoofdmenu rechtsboven op 'chat'.

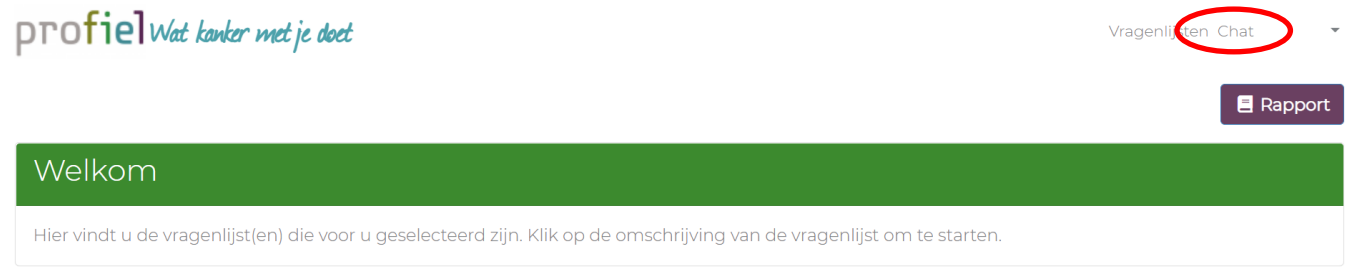

U kunt daarna een bericht typen. Klik op 'verstuur' om het bericht te sturen.

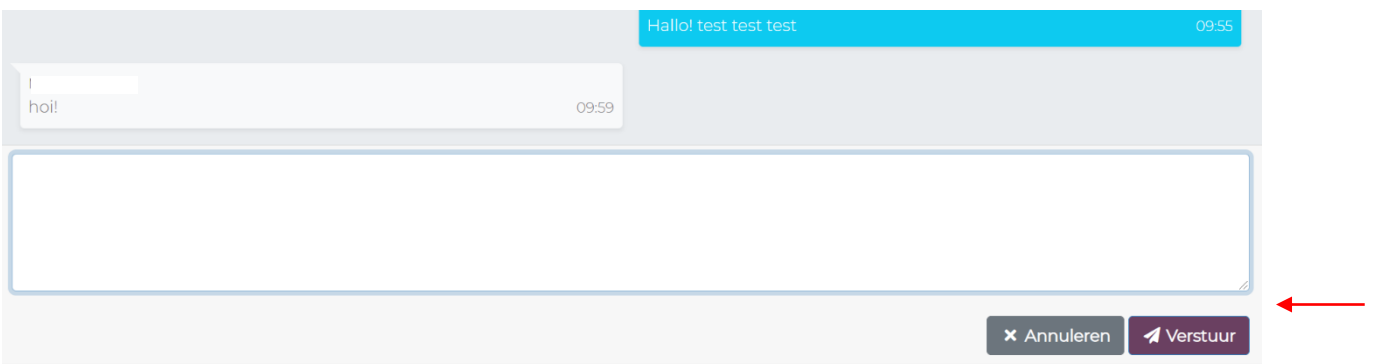

U kunt hier ook de berichten terugzien onderzoeksmedewerkers zijn gestuurd. De berichten die u ontvangt staan aan de linkerkant, en de berichten die u verzonden hebt aan de rechterkant.

**LET OP!!** Neem bij (twijfel over) klachten altijd zelf telefonisch contact op met het ziekenhuis. Doe dit zoals afgesproken met uw hulpverlener.